# 安否確認システム(ANPIC)の導入について

福井大学では、大規模災害等の危機発生時における安否確認を迅速かつ確実に実施するため、「安否 確認システム」(ANPIC)を導入することになりました。

福井県内の震度5弱以上の地震を気象庁が感知した際、事前に登録した学生及び教職員の携帯電話 やパソコンに自動で安否確認メールが送信されます。受信者は受信した端末を使用し、安否状況や出勤 の可否、コメント等の簡単な入力操作によって、自身の安否状況を報告するシステムです。 その他、地震以外の災害、災害訓練等では担当より手動で安否確認メールを送信します。

#### 導入にあたり、以下のⅠ及びⅡを行ってください。

スマートフォンをお持ちの方は必要に応じて、下記のⅢを行ってください。 今後、安否状況報告の試行テストを予定しております。下記のⅣについてもご一読願います。

#### Ⅰ.初期登録

1.【ANPIC 初期登録サイト】にアクセスしてください。

#### ▼ANPIC 初期登録サイト

 $\langle$ URL $>$ https://anpic13.jecc.jp/u-fukui/regist/ ※ANPIC サイトとは異なる、初期登録専用のサイト。 ※このサイトは初期登録時のみの利用となります。

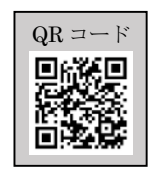

携帯電話から QR コードを 読み取る場合はこちらから▼

- 2.上記1のアクセス後、ログイン ID (8桁半角数字の学籍番号/職員番号)を入力して[次へ]をクリックすると、 福井大学の各個人メールアドレス宛に初期登録メールが届きますので、別紙「初期登録方法」(PDF\_青色)を 参照の上、ステップ 3 へ進み、初期登録を完了させてください。
- Ⅱ. 初期登録後、普段使う端末のメールアドレスの登録を行ってください。
	- 1. 【ANPIC サイト】にアクセスしてください。 なお、上記 I から引き続き行う場合には、自動にて ANPIC サイト ログイン画面に移行します。

#### ▼ANPIC サイト

<URL> https://anpic13.jecc.jp/u-fukui/ ※ANPIC 初期登録サイトとは異なる、ANPIC にログインするためのサイト。 ※アクセス完了後、必ずブックマーク登録をしておいてください。

### 2. ログイン ID とパスワードを入力し、ログインしてください。

ログイン ID ・・・・・ 8桁半角数字の学籍番号/職員番号

パスワード ・・・・・ 初期登録時に決めたパスワード

(半角英大小文字、半角数字、アンダーバー、ハイフン、ピリオドのみ使用可)

3.「アカウント設定」画面から、「メールアドレス」の登録を行ってください。 登録したメールアドレスは、本人以外閲覧できない仕組みになっています。

> ◆メールアドレスは、最大 3 つまで登録できます。携帯電話の他にパソコンのメールアドレスも 登録可能です。 ※アドレスの入力間違いのないよう注意してください。 ※メールアドレス1は変更しないでください。

- 4.迷惑メール設定を行っている方は、【no-reply@jecc.jp】からのメールを受信できるようにしてください。
- 5.上記3の「アカウント設定」画面の「メールをテスト送信する」を利用し、ANPIC からテストメールを受信してく ださい。"福井大学 テストメール"という件名のメールが届くことを確認してください。

## Ⅲ.アプリ、LINE の設定は、別紙「簡単操作ガイド(スマートフォン編)」(PDF\_黄色)を参照してください。

Ⅳ.各自の端末からの安否状況報告の方法は、「簡単操作ガイド」の各編を参照してください。

・別紙「簡単操作ガイド(Web・ガラケー編)」(PDF\_緑色) ・別紙「簡単操作ガイド(スマートフォン編)」(PDF\_黄色)

※メールアドレスの登録は、学生については入学後、教職員については着任後、

速やかに、必ず登録を済ませてください。

◎ 本件について不明な点は、以下の担当に問い合わせてください。

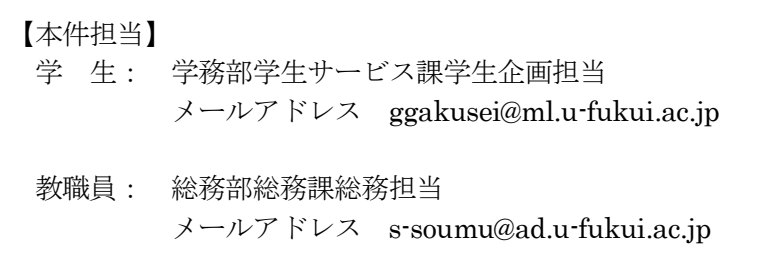